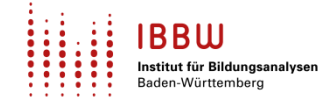

# **Technische Hinweise zum Schuldatenblatt für Schulen**

### **Inhalt**

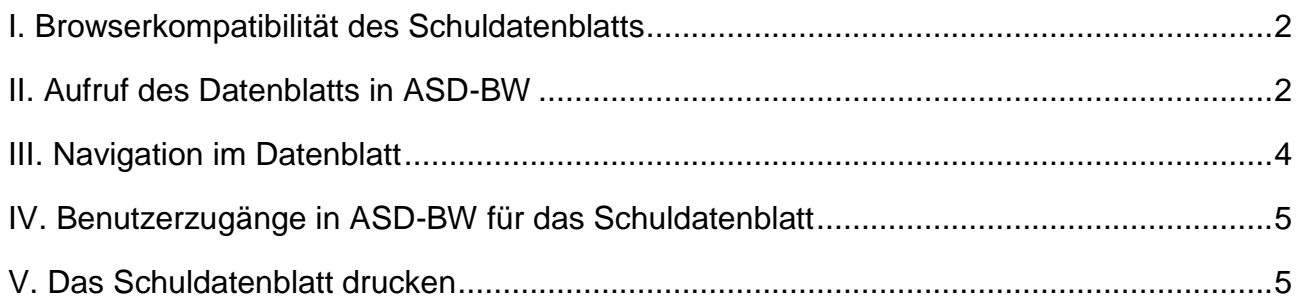

Hilfestellung bei Fragen zum Schuldatenblatt oder technischen Problemen erhalten Sie beim Service Center Schulverwaltung, Tel. 0711 89246-2 oder per E-Mail an [sc@schule.bwl.de](mailto:sc@schule.bwl.de) bzw. [https://ibbw-bw.de/,Lde/Startseite/Statistik-IT-Verfahren/Kontakt-](https://ibbw-bw.de/,Lde/Startseite/Statistik-IT-Verfahren/Kontakt-SCS)[SCS](https://ibbw-bw.de/,Lde/Startseite/Statistik-IT-Verfahren/Kontakt-SCS) (Mo. bis Do.: 07:30 bis 16:30 Uhr; Fr.: 07:30 bis 14:00 Uhr).

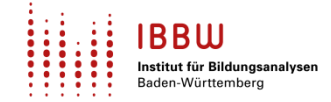

### <span id="page-1-0"></span>**I. Browserkompatibilität des Schuldatenblatts**

Das Schuldatenblatt ist für die digitale Anzeige in den Browsern Microsoft Edge, Google Chrome und Mozilla Firefox optimiert. Bei der Nutzung von anderen Browsern (z. B. Safari, Opera) kann es zu Darstellungsfehlern kommen.

Das Abspeichern als pdf bzw. Drucken des Datenblatts ist in den Browsern Microsoft Edge oder Google Chrome möglich. Aufgrund der technischen Gegebenheiten des Mozilla Firefox wird der Druck in diesem Browser aktuell nicht unterstützt. Der Druckbutton ist daher in Mozilla Firefox deaktiviert.

### <span id="page-1-1"></span>**II. Aufruf des Datenblatts in ASD-BW**

#### **Link in ASD-BW**

Das Schuldatenblatt wird nach dem Login als neuer Menüpunkt im Reiter "Dienststelle" in ASD-BW zur Verfügung gestellt:

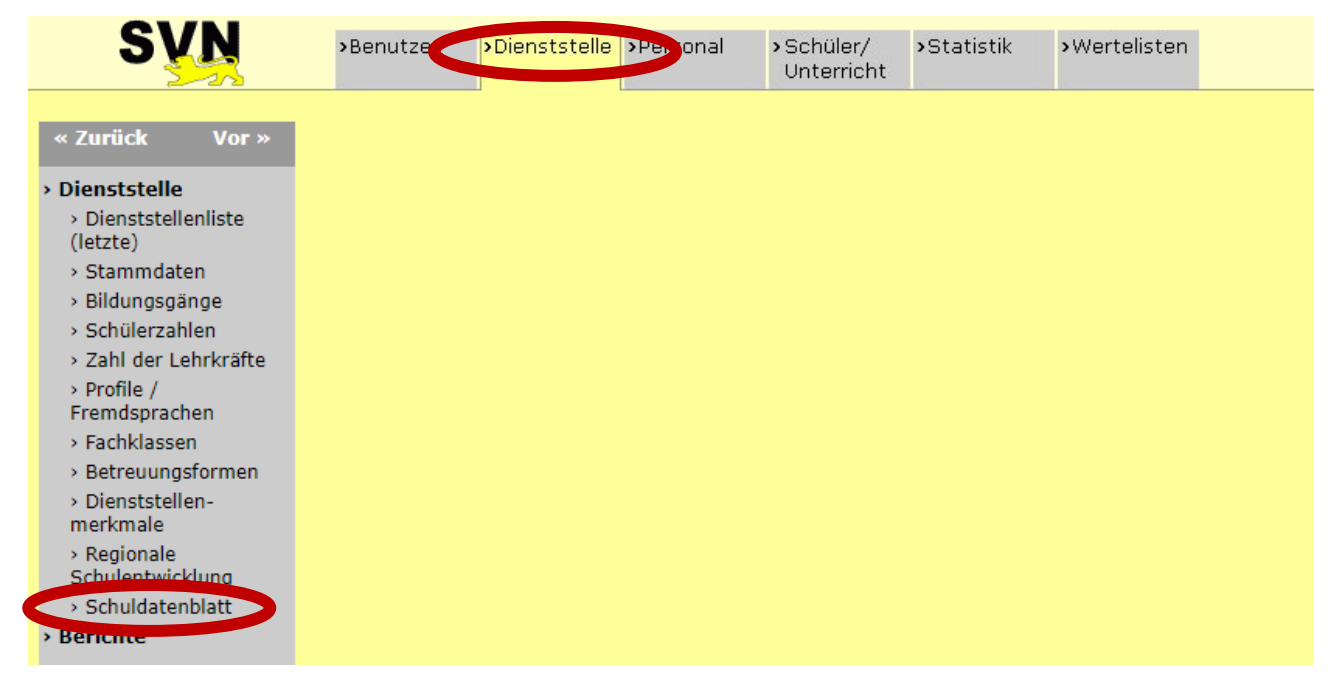

Nach Klick auf den Link "Schuldatenblatt" gelangen Sie - wenn mehrere Datenblätter für Sie verfügbar sind - entweder zur Dienststellenauswahl (s. nächster Abschnitt) oder das Datenblatt Ihrer Schule öffnet sich direkt. Falls in Ihrem Browser der Pop-Up-Blocker aktiviert ist, müssen Sie das Öffnen des Datenblatts bzw. der Dienststellenauswahl ggf. zunächst aktiv erlauben.

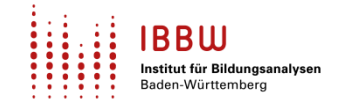

#### **Die Dienststellenauswahl**

Die Dienststellenauswahl wird nur angezeigt, wenn für Ihre Schule mehr als ein Datenblatt zur Verfügung steht, z. B., weil Ihre Schule mehrere Schularten umfasst. In diesem Fall sehen Sie eine Ansicht der Dienststellenauswahl, in der Ihre Schule bereits vorausgewählt ist (s. Screenshot unten). Wählen Sie im unteren Bereich aus, welches Schuldatenblatt Ihrer Schule Sie ansehen möchten (s. unten, 1.). Mit Klick auf den Button "Schuldatenblatt öffnen" oder direkt über Klick auf einen der Menüpunkte des Datenblatts in der Menüleiste links können Sie das Datenblatt öffnen (s. unten, 2.).

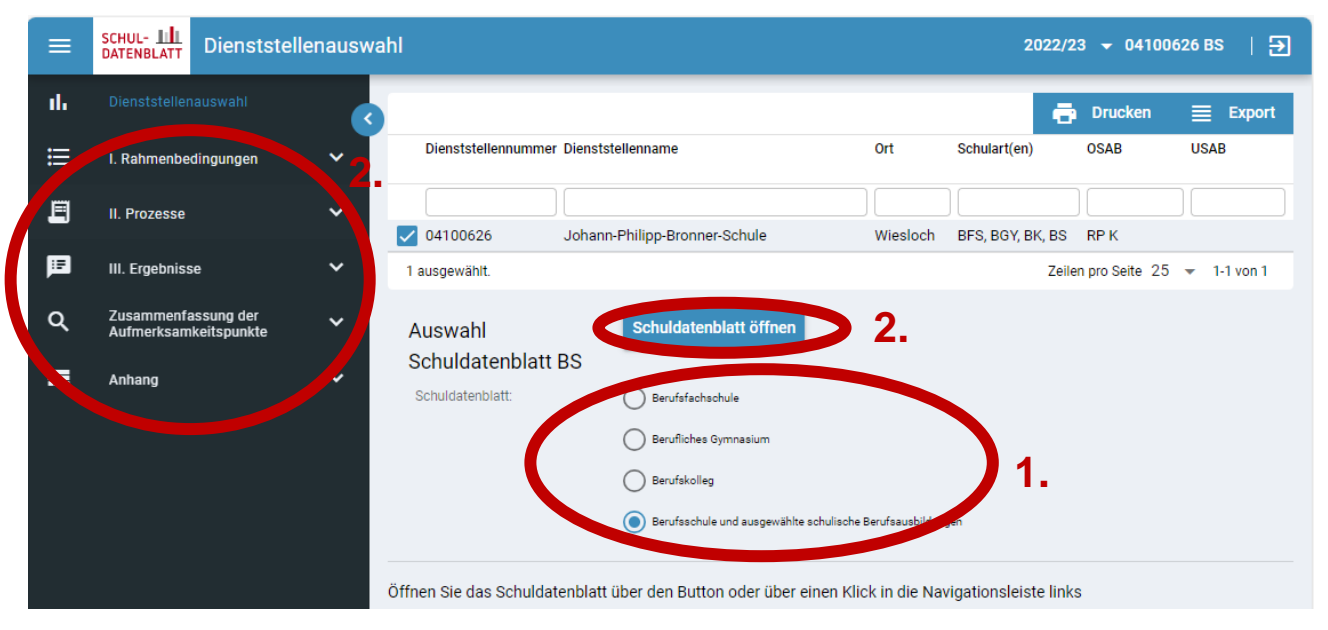

In die Dienststellenauswahl zurück gelangen Sie vom Datenblatt aus, indem Sie in der Menüleiste des Datenblatt links auf den Eintrag "Dienststellenauswahl" klicken:

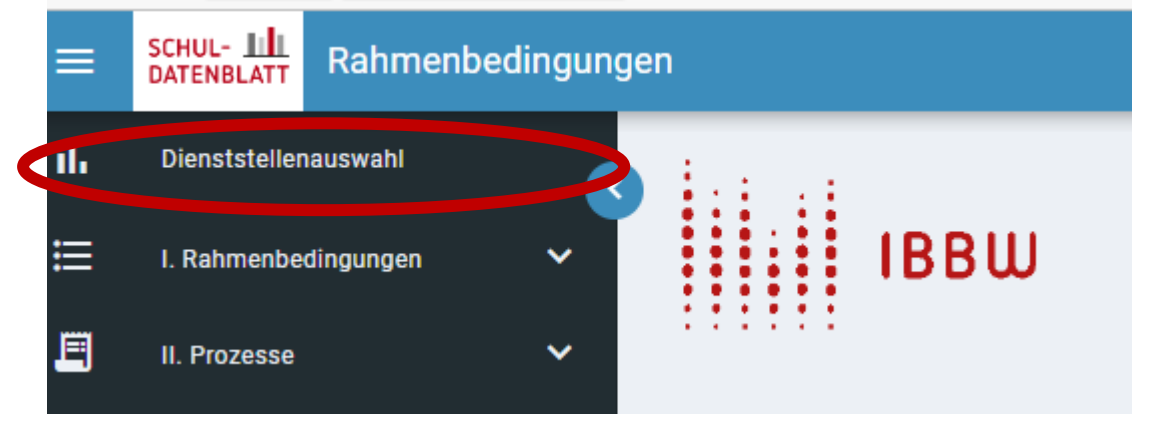

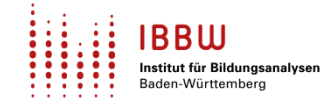

## <span id="page-3-0"></span>**III. Navigation im Datenblatt**

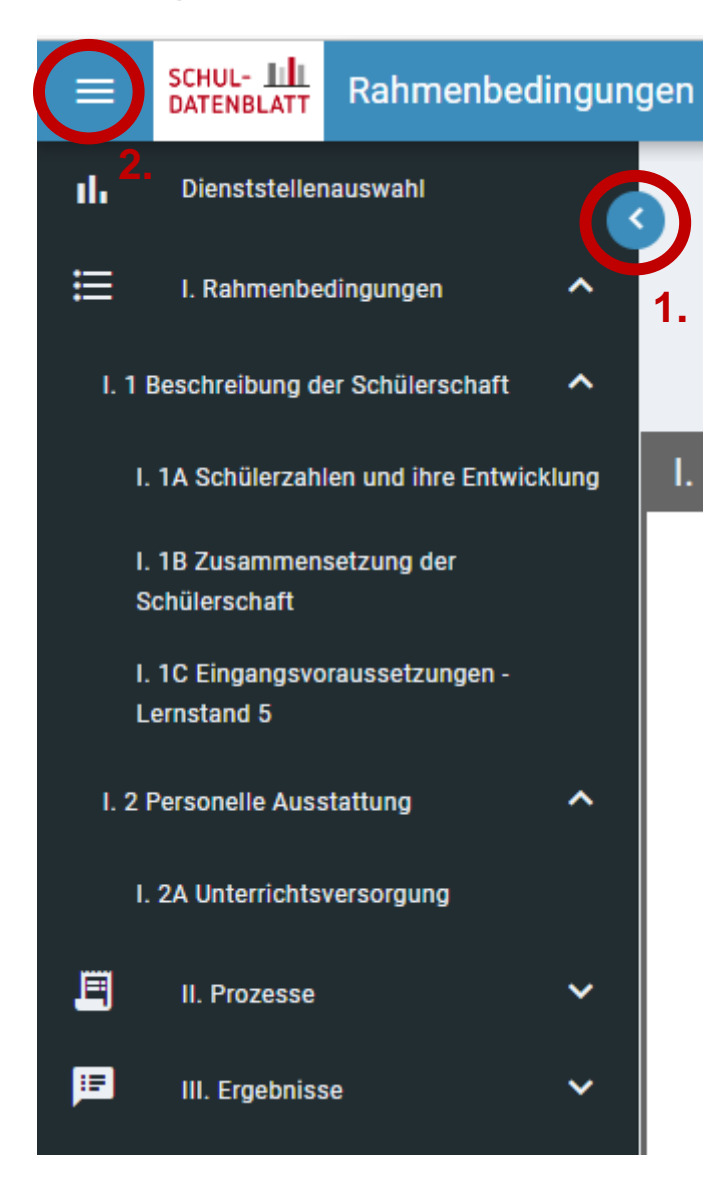

Zwischen den einzelnen Abschnitten innerhalb eines Bereichs des Datenblatts (z. B. "I. Rahmenbedingungen") navigieren Sie durch einfaches Scrollen oder indem Sie den entsprechenden Menüeintrag des Abschnitts (z. B. "Schülerzahlen und ihre Entwicklung") in der Menüleiste links anklicken. Zwischen den unterschiedlichen Bereichen des Datenblatts ("I. Rahmenbedingungen", "II. Prozesse", "III. Ergebnisse") wechseln Sie ebenfalls durch Klick auf den entsprechenden Menüeintrag.

Bei kleineren Bildschirmen kann es sinnvoll sein, die Menüleiste auszublenden, damit die volle Fläche für die Ansicht des Datenblatts zur Verfügung steht. Über den blauen Button mit Pfeil am rechten Rand der Menüleiste können Sie diese minimieren (s. Screenshot, 1.), so dass nur noch die Icons der einzelnen Bereiche sichtbar sind. Die Ansicht der Menüleiste maximieren Sie wieder, indem Sie auf das Icon eines Bereichs klicken. Um die Menüleiste komplett aus- und wieder einzublenden,

nutzen Sie den Button mit den drei Strichen (s. Screenshot, 2.) oberhalb der Menüleiste.

## <span id="page-4-0"></span>**IV. Benutzerzugänge in ASD-BW für das Schuldatenblatt**

Standardmäßig ist die ASD-BW-Benutzergruppe *"Schulleitung"* für das Schuldatenblatt freigeschaltet.

Darüber hinaus wurde die neue Benutzergruppe "Schule EinsichtSchuldatenblatt" eingerichtet. Diese Benutzergruppe hat einen einschränkten Berechtigungsumfang (im Wesentlichen das Schuldatenblatt selbst) und dient primär dazu, Personen, die bislang keinen Zugang zu ASD-BW haben, einen selbstständigen Einblick in das Schuldatenblatt zu ermöglichen - ohne weitere Zugriffe (wie etwa auf das Personal oder die Statistik).

Weitere Personen an Ihrer Dienststelle können damit von Ihrem lokalen Administrator für die Einsicht in das Schuldatenblatt freigeschaltet werden. Auch neue Zugänge zu ASD-BW können vom lokalen Admin angelegt werden.

Sollten Sie den Wunsch haben, dass bei anderen (vordefinierten) Benutzergruppen in ASD-BW auch das Schuldatenblatt freigeschaltet wird, so wenden Sie sich bitte an das SCS (Kontakt siehe Seite 1 des Dokuments).

## <span id="page-4-1"></span>**V. Das Schuldatenblatt drucken**

**IBBW** 

nstitut für Bildungsanalysen den-Württemberg

Neben der Freischaltung des digitalen Datenblatts für weitere Benutzerinnen und Benutzer in ASD-BW kann dieses auch als pdf gespeichert und ggf. ausgedruckt werden, um weitere Personen an der Schule die Einsicht zu ermöglichen.

Wie in Abschnitt I. beschrieben, ist ein Druck in Mozilla Firefox aufgrund der technischen Gegebenheiten des Browsers aktuell nicht möglich, die Druckoption steht für die Browser Microsoft Edge und Google Chrome zur Verfügung.

Klicken Sie zum Abspeichern bzw. Ausdrucken auf das Drucker-Symbol im Kopfbereich des Datenblatts (s. Screenshot).

Im erscheinenden Menüfenster können Sie durch Klick auf den Button "Bereich *drucken*" den gerade angezeigten Bereich des Datenblatts (I. Rahmenbedingungen, II. Prozesse oder III. Ergebnisse) als pdf abspeichern oder ausdrucken. Grafiken und Tabellen auf der Übersichtsebene, die in der digitalen Ansicht eingeklappt sind, werden hierbei in das pdf übernommen.

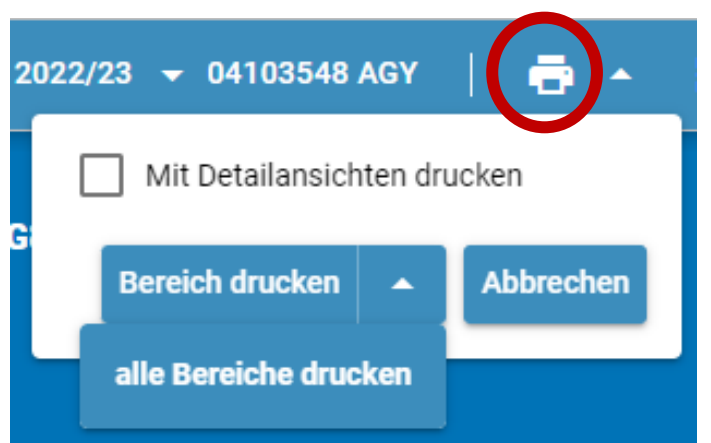

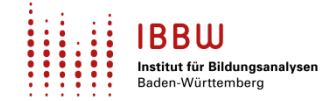

Mit Klick auf den Pfeil nach unten und *"alle Bereiche drucken"* wird die gesamte Übersichtsebene des Datenblatts (I. Rahmenbedingungen, II. Prozesse und III. Ergebnisse) in einem pdf- Dokument gespeichert.

Wenn Sie zusätzlich die Option "mit Detailansichten drucken" wählen, werden auch die Inhalte der Pop-Up-Fenster auf der Detailebene im pdf mit abgespeichert.

### **Drucken mit Hintergrundgrafiken**

Für das Abspeichern bzw. Drucken ist es sinnvoll, im Druckdialog die Option Druck mit *Hintergrundgrafiken* auszuwählen. Diese Einstellung können Sie im Druckdialog selbst vornehmen:

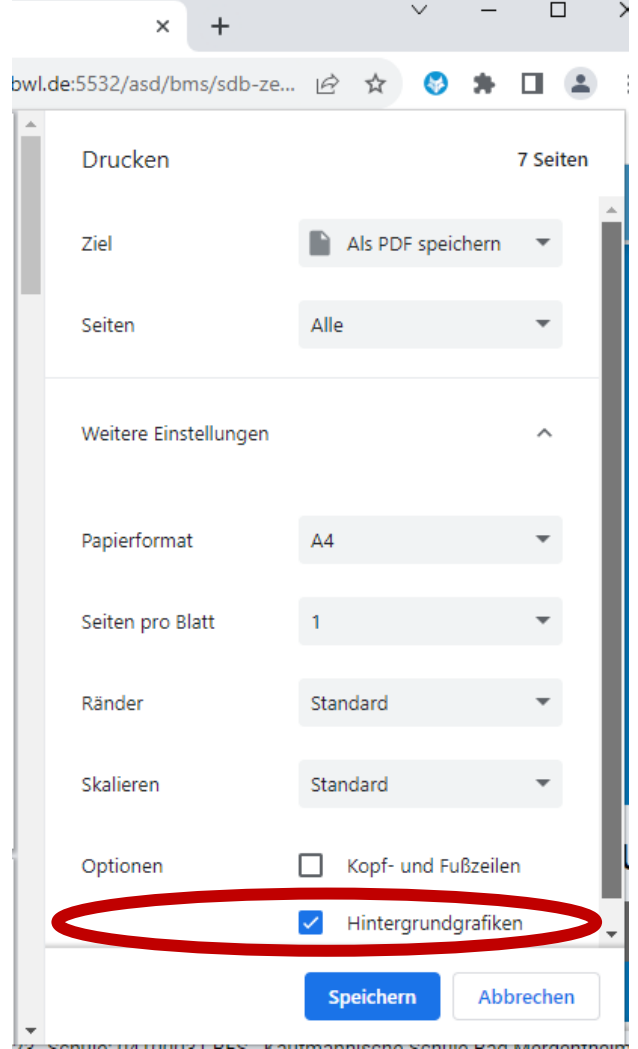

#### **Vertraulichkeit**

Bitte beachten Sie bei der Freischaltung weiterer Nutzerinnen und Nutzer in ASD-BW bzw. beim Druck und Speichern des Datenblatts, dass dieses gemäß § 4 LIFG intern und vertraulich zu behandeln ist und nicht veröffentlicht werden darf.